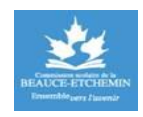

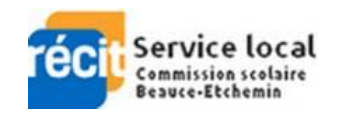

## L'ASTUCE TEAMS DU JOUR #2

## **- ÊTRE LE SEUL À L'ÉCRAN LORS D'UNE VISIOCONFÉRENCE -**

Cet astuce vous permet de faire en sorte que vous soyez le seul à s'afficher à l'écran lors d'un cours en ligne en visioconférence. Il permet aussi de mieux contrôler les interventions des participants.

Il est parfois utile d'être le seul à s'afficher à l'écran lors d'une réunion. Par exemple, lorsqu'on enregistre une leçon que certains élèves suivent en direct, mais que d'autres écouteront plus tard. Dans un tel cas, il est moins pertinent de voir les participants occuper une bonne partie de l'écran car ceux-ci sont passifs. Certains élèves pourraient même ne pas apprécier être à l'écran alors qu'ils ne font que suivre le cours.

Malheureusement, dans l'outil de visioconférence de Teams, il est impossible de s'épingler soi-même afin d'être la seule personne affichée à l'écran; on ne peut qu'épingler les autres participants. Heureusement, il existe une fonctionnalité dans Teams qui permet d'apparaitre seul à l'écran en tout temps, il s'agit de **l'Événement en direct.**

Notez cependant que dans un **Événement en direct**, seul le présentateur peut prendre la parole. Il est impossible pour les participants d'interagir oralement. Mais si vous activez l'option **Questions & Réponses**, vous élèves peuvent vous poser des questions à l'écrit en privé. Vous pouvez alors les publier.

## **Crée un événement en direct**

Pour créer un **Événement en direct**, il faut passer par le *Calendrier*.

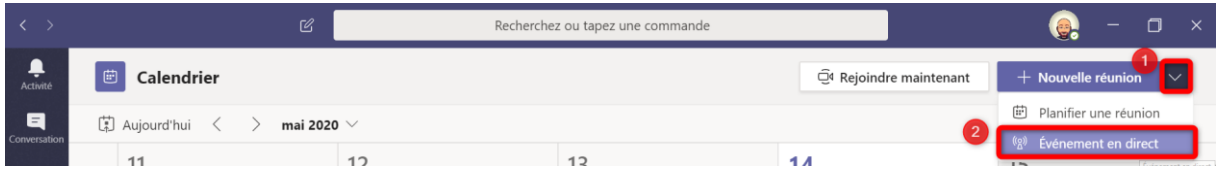

## Par la suite, vous devez y déterminer différents paramètres.

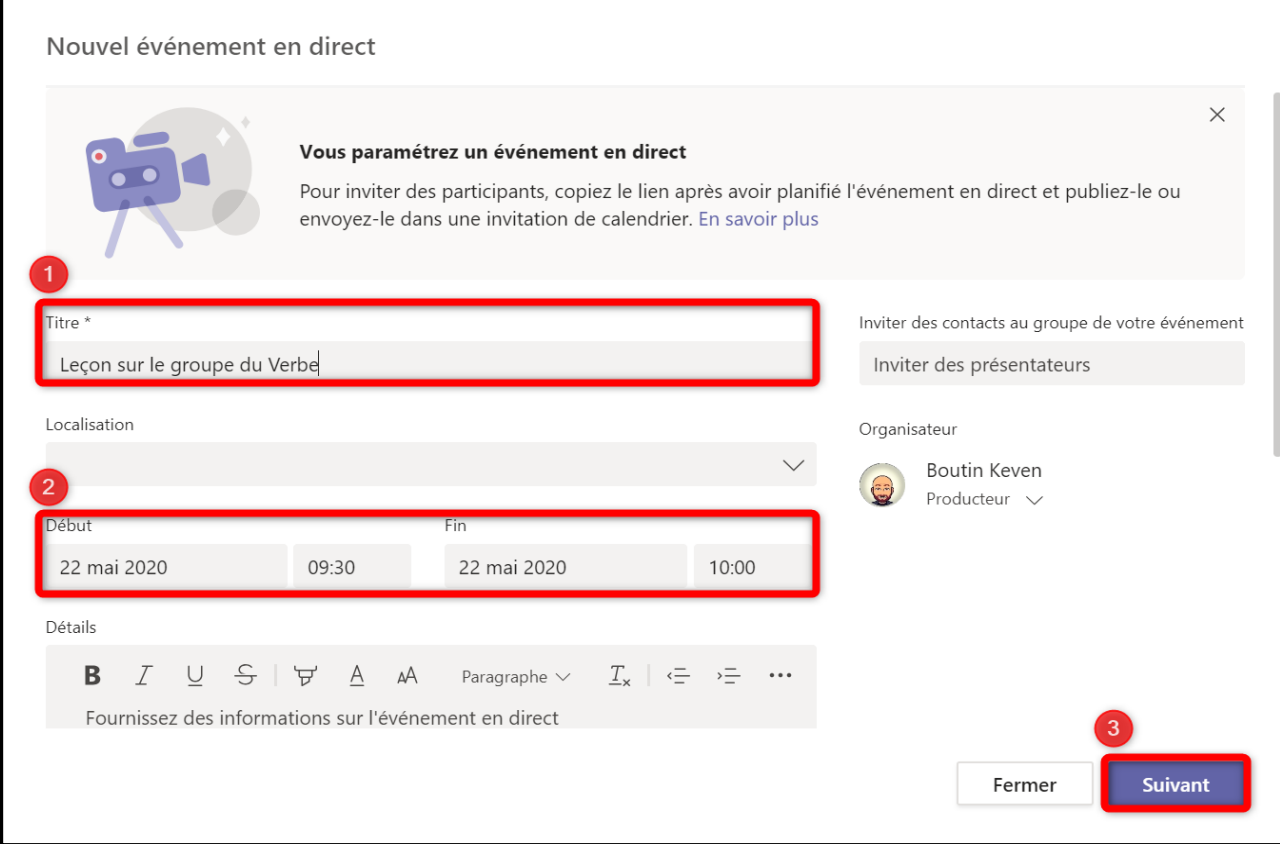

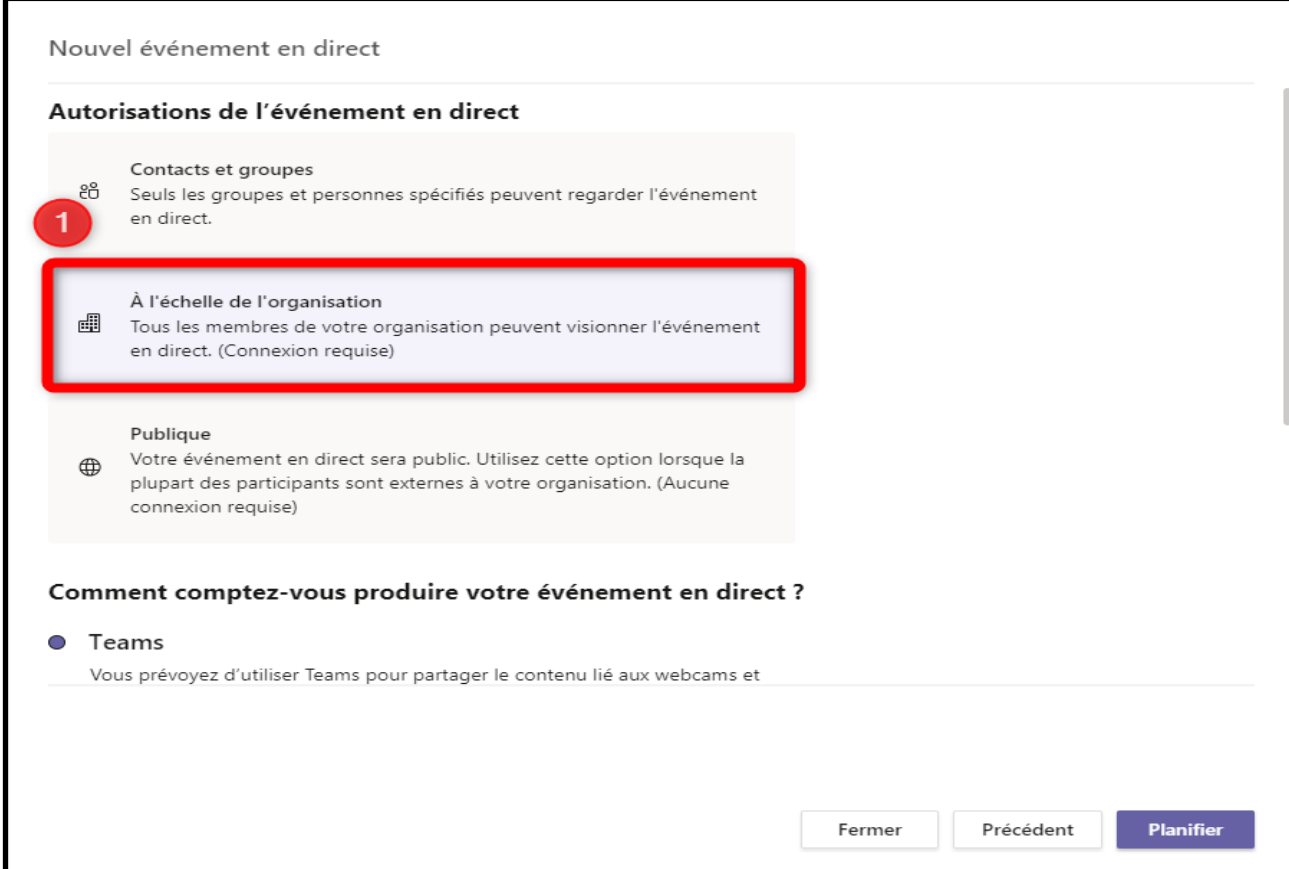

Assurez-vous de cocher l'option Question&Réponses si vous le désirez.

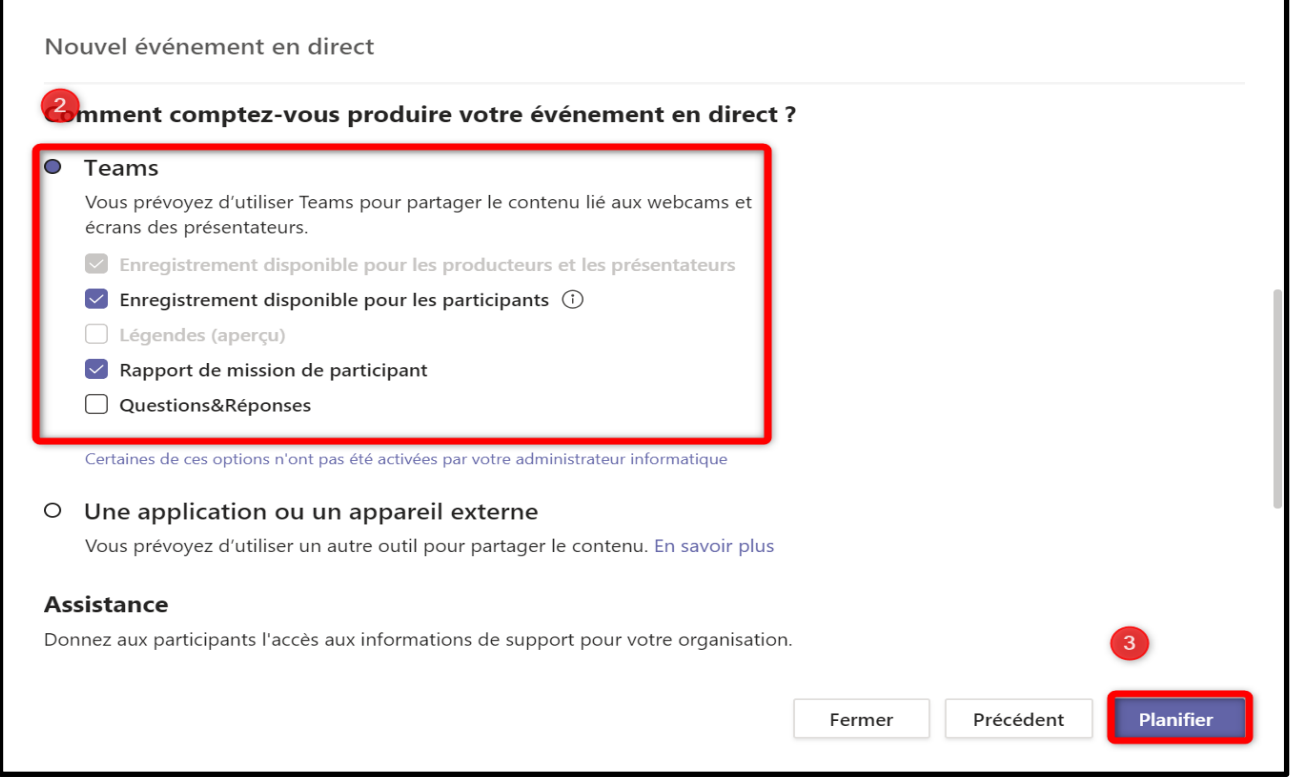

Il faut ensuite copier le lien et le partager aux élèves concernés pour que ceux-ci joignent l'**Événement en direct.**

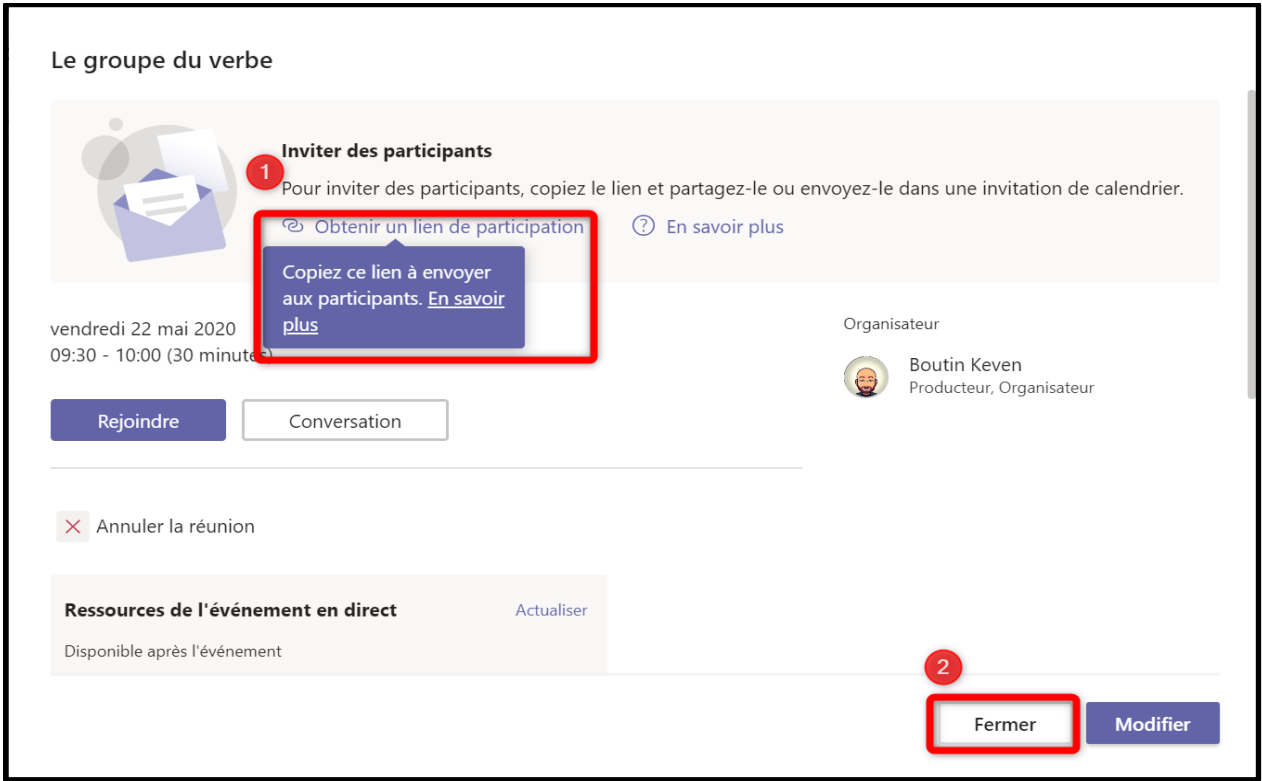

L'**Événement en direct**, comme une réunion, s'inscrit dans votre Calendrier. Il faut y retourner et faire *Rejoindre* pour le démarrer.

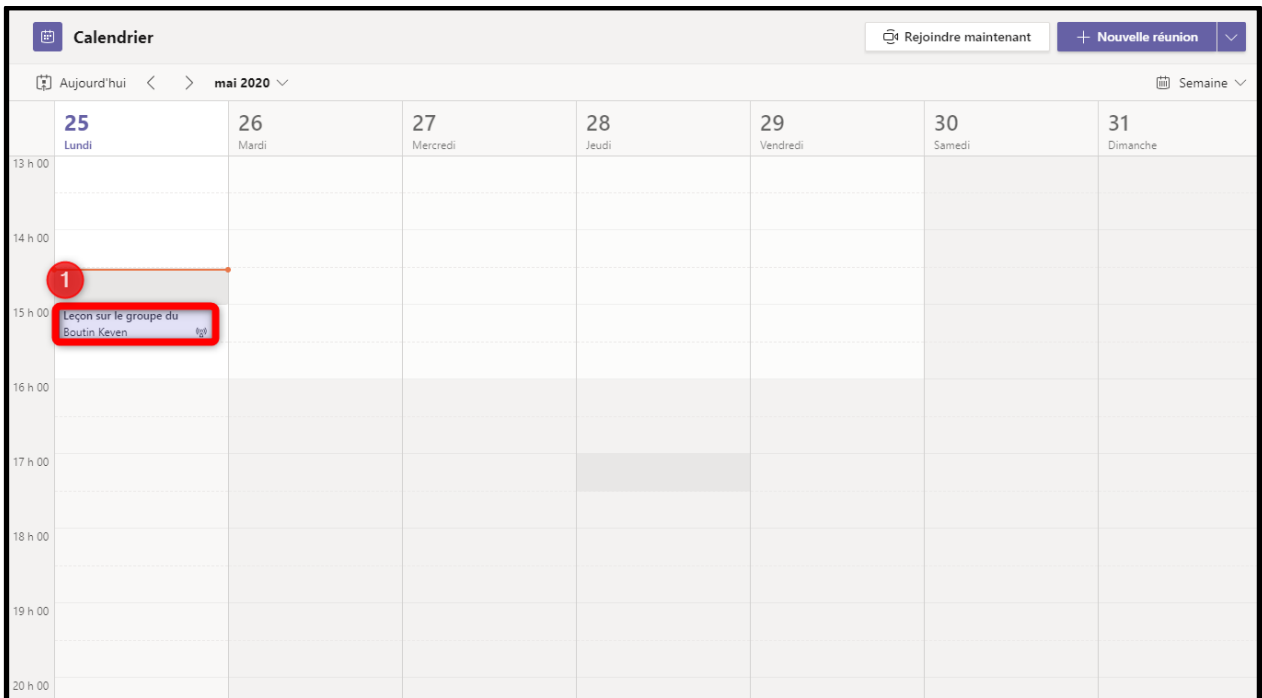

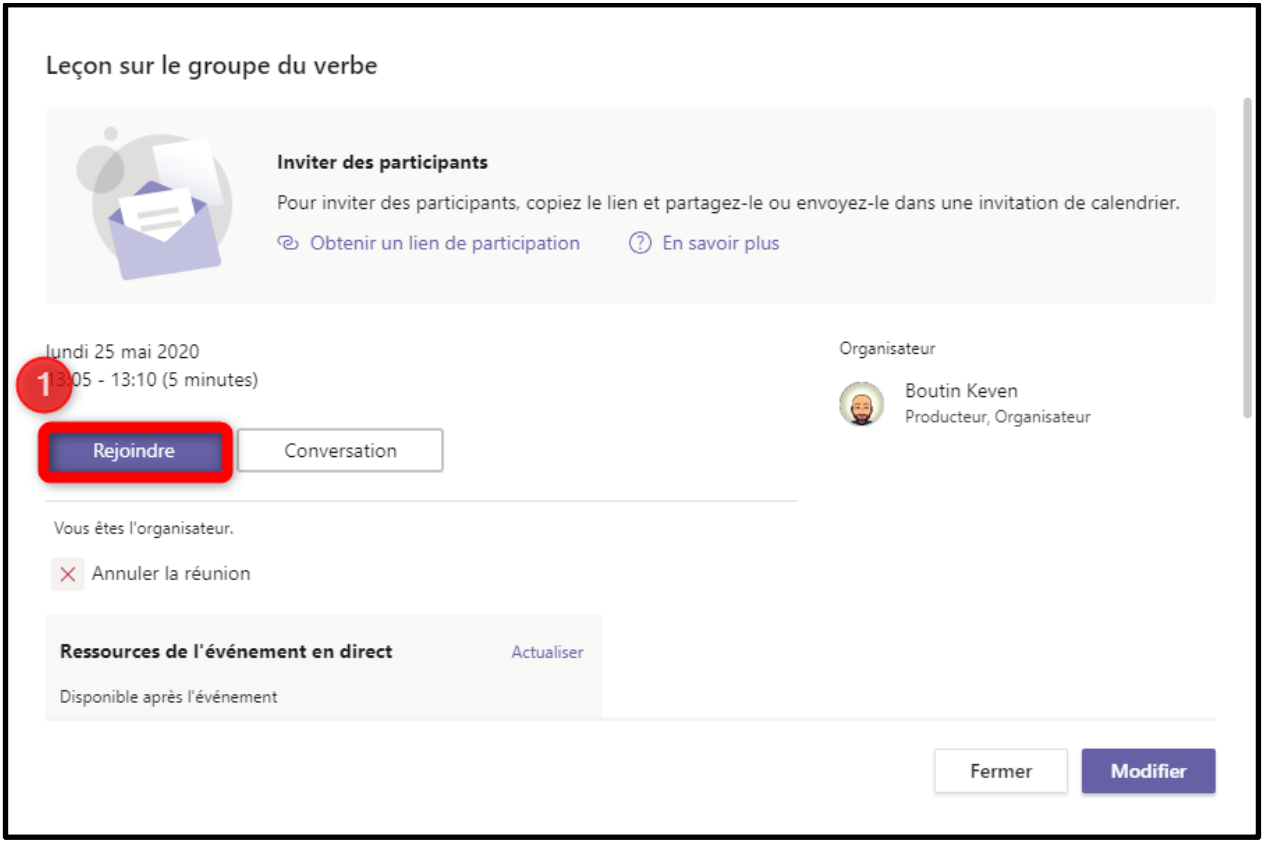

L'interface de l'**Événement en direct** diffère passablement de celui de la réunion. Il vous faut tout d'abord choisir ce que vous désirez diffuser (1) pour ainsi le prévisualiser dans la *File d'attente* (espace de gauche)(2).

Par la suite, vous faites *Diffuser en direct* (3) pour que le contenu s'affiche dans l'**Événement en direct** (4). C'est le contenu de cet espace que les participants voient. Pour débuter l'**Événement en direct,** il faut faire *Démarrer* (5). Vous pourrez ensuite faire *Terminer* pour y mettre fin.

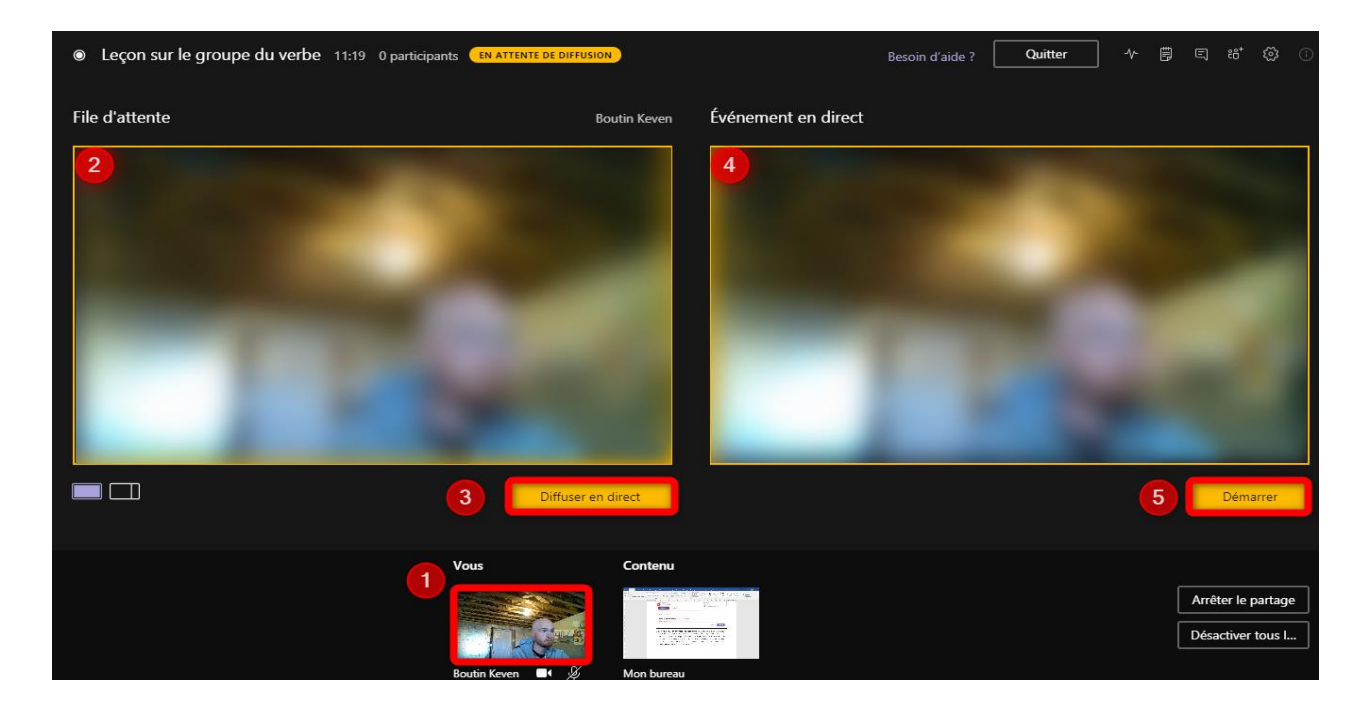

Voici ce que l'élève voir lors d'un **Événement en direct**.

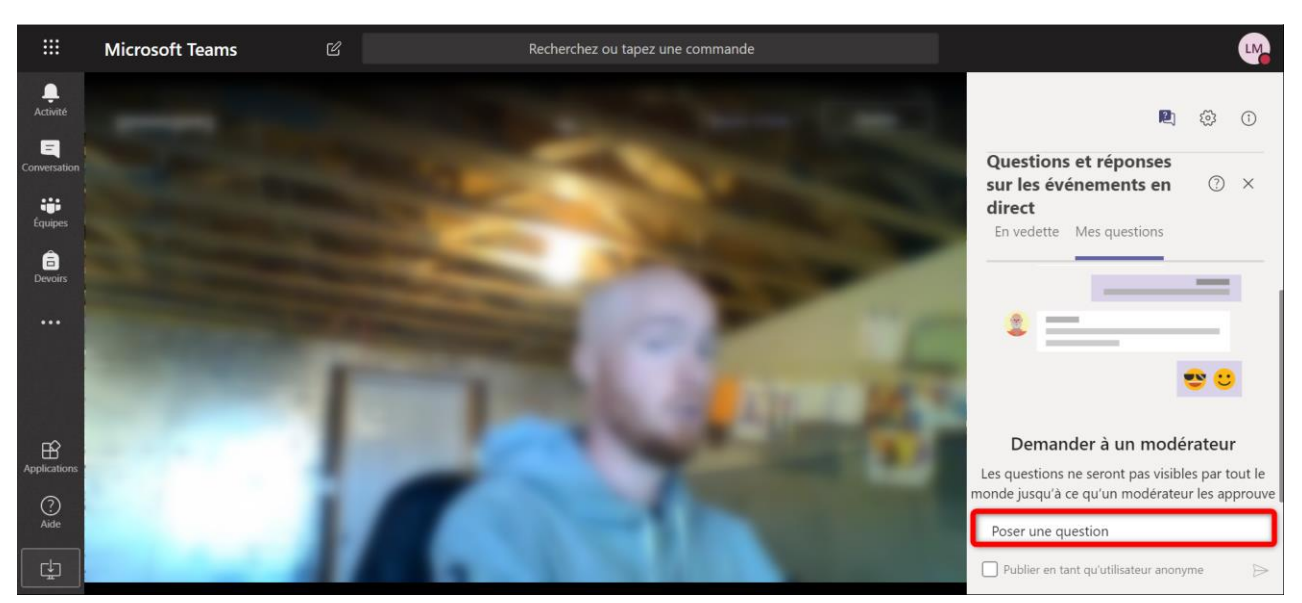